## **CREATING AN UBUNTU BOOTABLE USB DRIVE**

## **REQUIRES AN 8GB (minimum) THUMB DRIVE**

1. Click on the link below then once at the site click download at the top left of the page

[https://prodwordpressst.blob.core.windows.net/uploads/How-to-create-Ubuntu-OS-boot](https://prodwordpressst.blob.core.windows.net/uploads/How-to-create-Ubuntu-OS-boot-drive.mp4)[drive.mp4](https://prodwordpressst.blob.core.windows.net/uploads/How-to-create-Ubuntu-OS-boot-drive.mp4)

- 2. After downloading you will unzip the downloaded files.
- 3. You will have two files after you have unzipped the folder one being an application called Rufus and the other being the .iso file for the Ubuntu OS.
- 4. Insert a blank USB thumb drive into your notebook or PC,
- 5. Open the Rufus application you downloaded in step 1 and ensure your thumb drive is showing on the device.

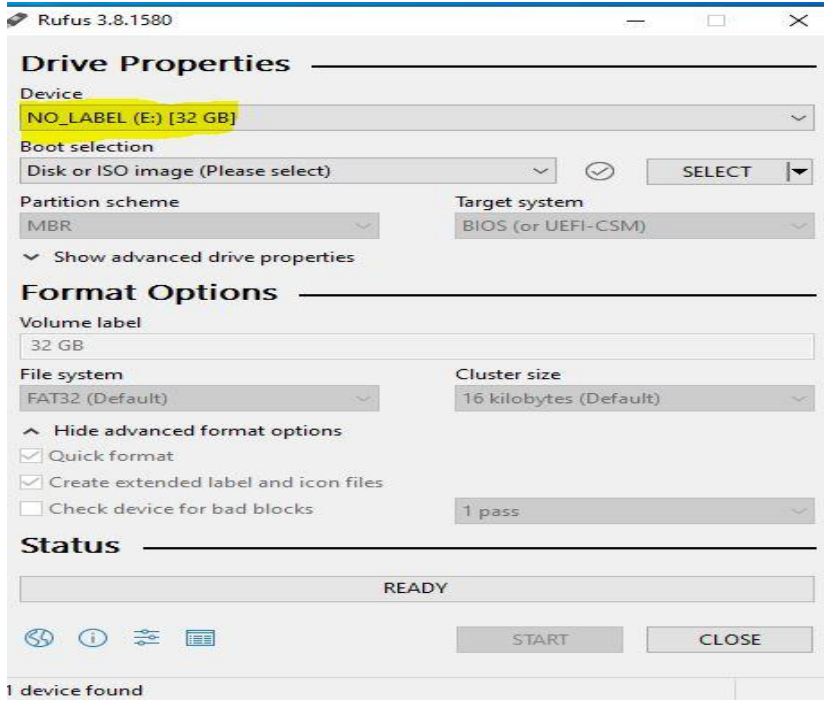

6. Next Choose Disk or ISO image (please select) and on the select option drop down. Windows explorer will appear then you'll want to choose the Unbuntu 18.04.3 desktop-amd64.iso that you downloaded from step 1. Once chosen you'll see the .iso in the boot selection

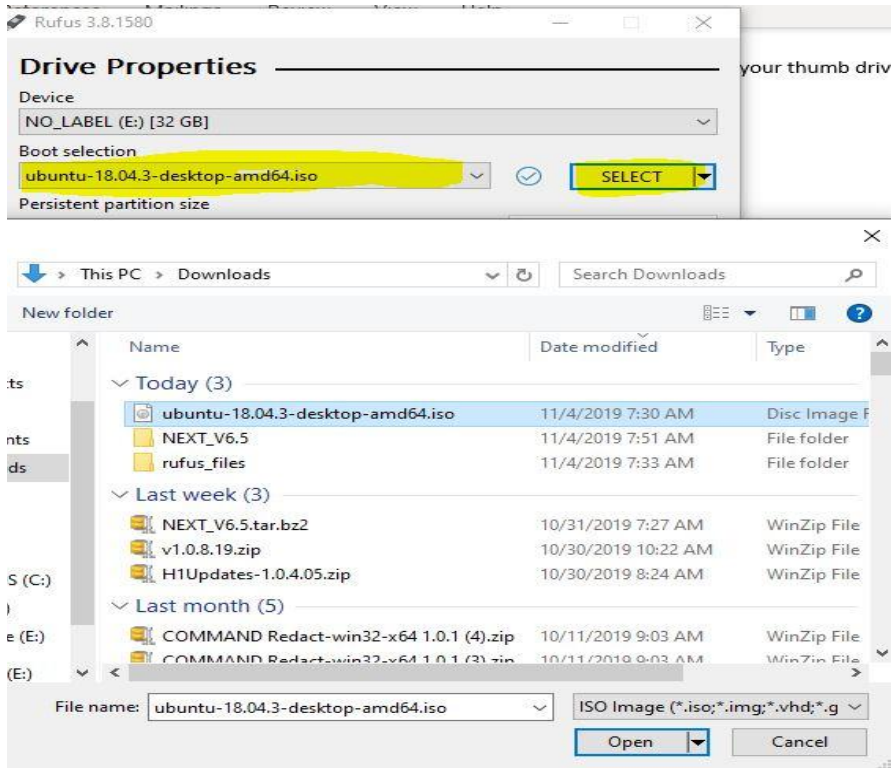

7. Go with the default settings on all other options and choose start

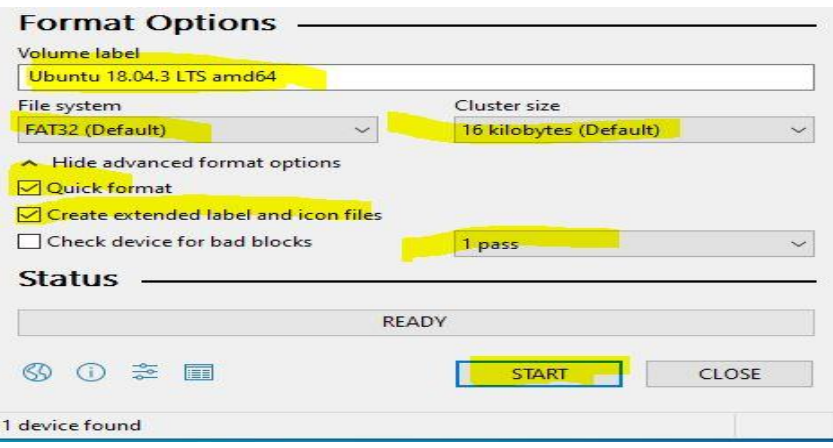

8. Ensure you choose the option to Write in ISO image mode (Recommended) and choose OK

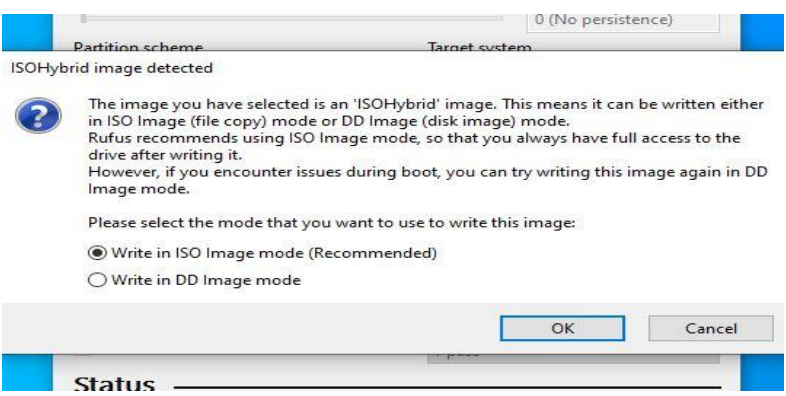

9. You'll need to read and accept the warning then choose okay. Process will complete in approximately 10 minutes.

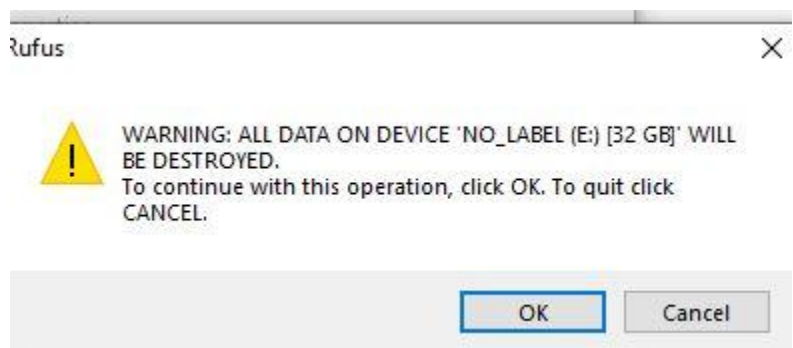